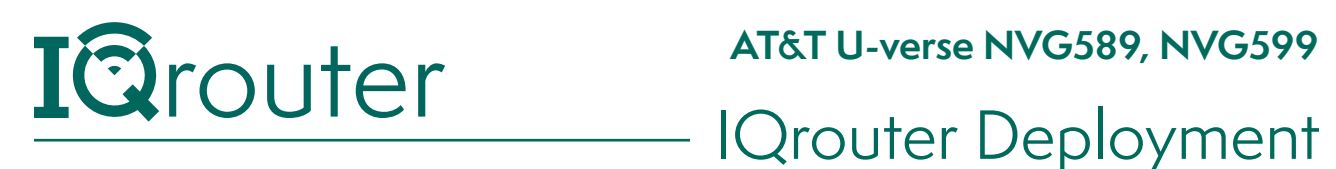

## ATT U-verse VDSL Gateways

When running one router behind another in a configuration commonly known as 'Cascaded router', it is important to realize that unless some configuration changes are applied to the ISP-supplied router, it is effectively 'hiding' the IQrouter and certain services, like Skype port-forwarding, can't work and can diminish the call quality of Skype. Likewise many gaming systems require that certain ports forward traffic to the console. If 'hidden' behind another router, this can't occur.

The way to deal with this is to tell the first router to pass all traffic not directly targeted at it on to the IP (or MAC) address of the IQrouter.

This arrangement is often referred to as a DMZ (for DeMilitarized Zone), where if not other precautions are taken, that device is essentially 'on the internet'. But since an IQrouter is a secure, firewall-protected router in its own right, that's exactly what we want.

ATT's Uverse service does more than just internet, it provides for TV as well as phone service. Due to the mix of services, the ATT-provided Modem/Gateway must be used as part of the solution. The key is to let it handle all the phone and TV services, but get all the other Internet-related traffic forwarded to the IQrouter so it can apply the quality-focused processing, as well as security.

Note that the typical UVerse gateway has two types of wireless, one is a proprietary WiFi Access Point (WAP) used to support the remote set-top boxes. These will operate on 5Ghz channels no other home router can support, so it's a good idea to keep all the ATT STB's connected to the ATT gateway, whether via WiFi or wired. This will also make your support calls go smoother, as all ATT stuff is 'stock'.

## IQrouter Setup with a U-verse NVG589 or NVG599

Follow the included quick setup guide and cable the IQrouter WAN port into one of the NVG LAN ports.

Turn on the IQrouter , plug a computer into one of the LAN ports of the IQrouter and go through the setup UI at http://192.168.0.1

During setup pick Other and then pick VDSL (Uverse).

Once that completes, you have a functional, cascaded router. To enable the IQrouter to service gaming, VoIP and other services that might require dynamic ports to be opened, we need to go into the administrative UI on the NVG modem and tell it to send all inbound traffic that is not destined for it to the IQrouter. *Continued next page...*

1

Before we do, let's grab some information we will need later, as we're at the Overview page of the IQrouter. We want the MAC address (called HW Addr: ) of the WAN interface of your router, as seen in this example:

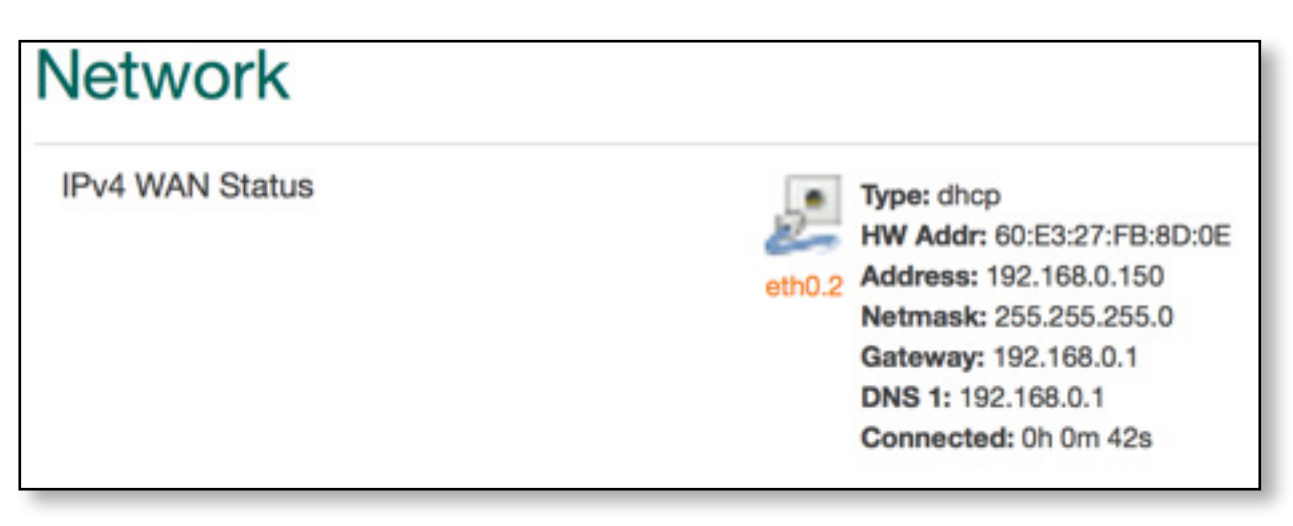

You remain connected to the IQrouter, as it provides a path to the NVG modem.

## Settings on the NVG589 or NVG599

- **1.**Login to your NVG589 by going to http://192.168.1.254
- **2.**Go to 'Home Network' then 'Wireless' and turn wireless off. You want to use the wifi on the new IQ Router. Note: if your STB's connect wirelessly, make sure they can still connect, if not, then you'll need to leave this on.
- **3.**Go to 'Firewall' then 'IP Passthrough'.
- **4.**In the Allocation Mode, set it to 'Passthrough'
- **5.**Passthrough Mode is DHCPS-fixed
- **6.**In the 'Choose From List' pick the entry whose MAC address are the same as the MAC address seen on the WAN section in the IQrouter overview screen copied from the IQrouter Overview screen, or enter the IQrouter MAC into the 'Manual Entry field'
- **7.**Click SAVE.
- **8.**Near the top of your screen, you might see an option telling you to reboot the router. Go ahead and do this now. It takes about 2 minutes.

*Continued next page...*

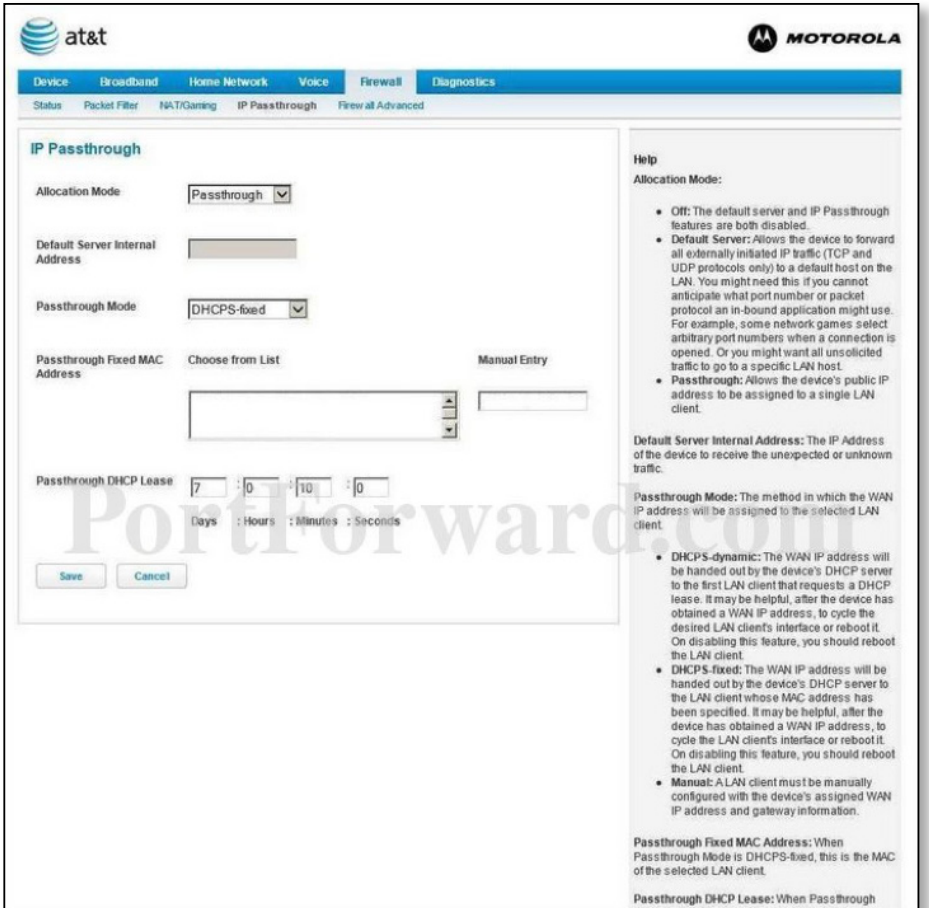

Note: If you have a U-Verse WAP, leave that plugged into the NVG. Same for any other ATT-provided network gear used to support any of their set-top-boxes. If the set-top-boxes are wired, they should also remain attached to the ATT NVG.

The rest of your network, wired and wireless, should then be connected to the IQrouter so they can benefit from the quality improvements.

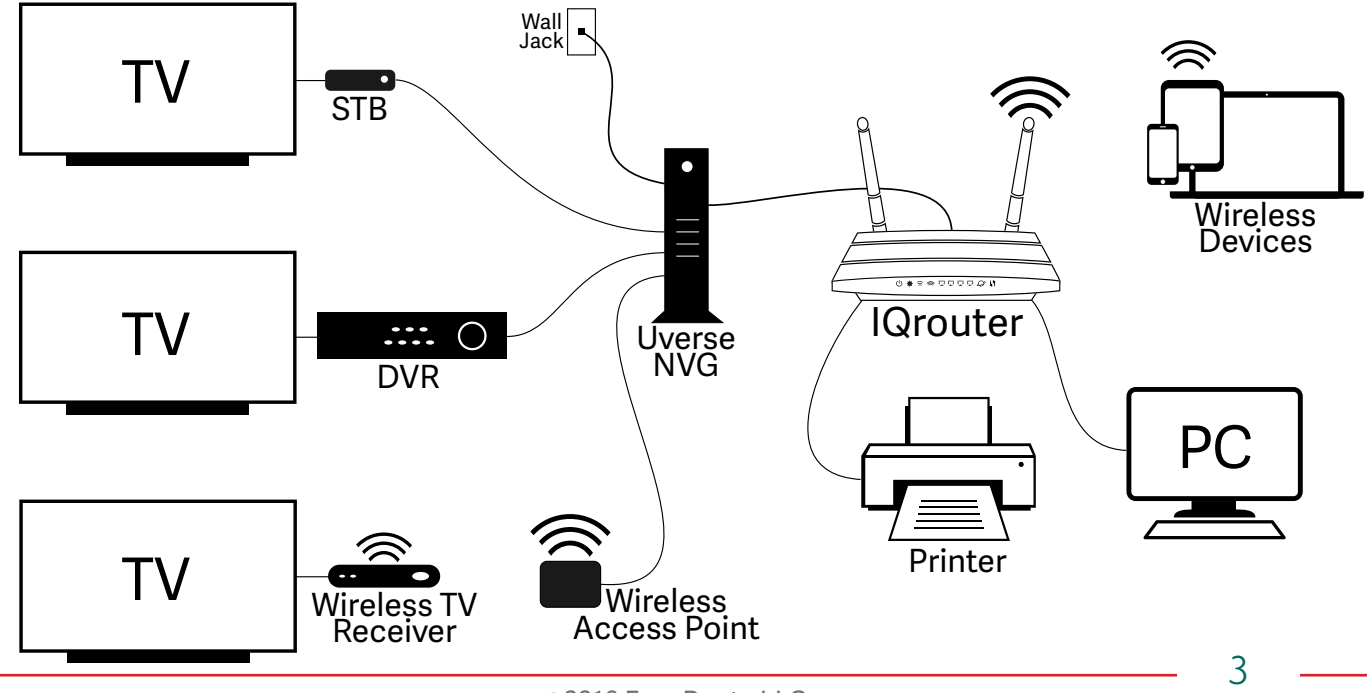

©2016 EvenRoute LLC